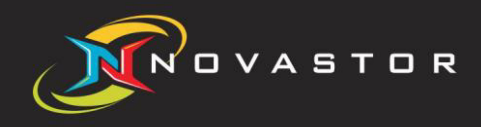

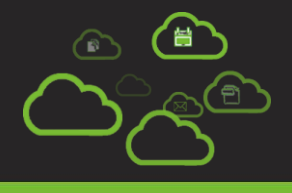

# Local Restore Guide "NovaStor xSP 19"

### xSP Local Restore

Use local restore if you wish to restore from Server Storage that has been copied to your computer rather than connecting to the Backup Server online.

### xSP Local Restore setup

1. Install the xSP client on the machine you want to restore the files. NOTE: You may use the custom install and disable the Disaster Recovery and Agent Service feature for a quick use.

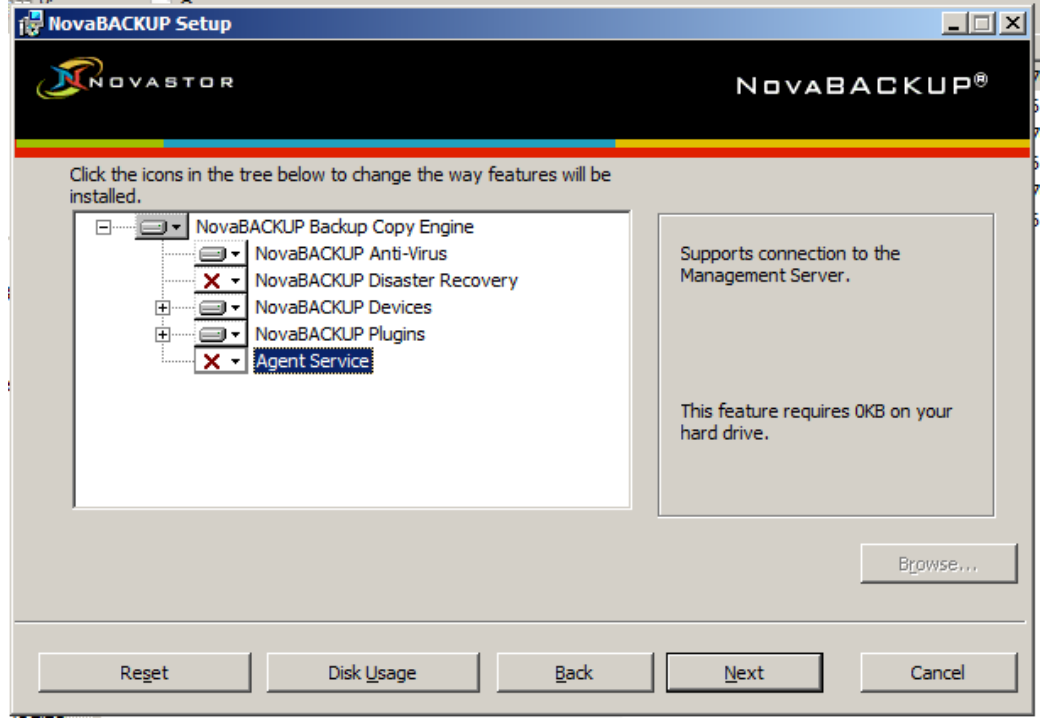

2. Copy the user's data storage folder to the local machine or a location where the client can access the files.

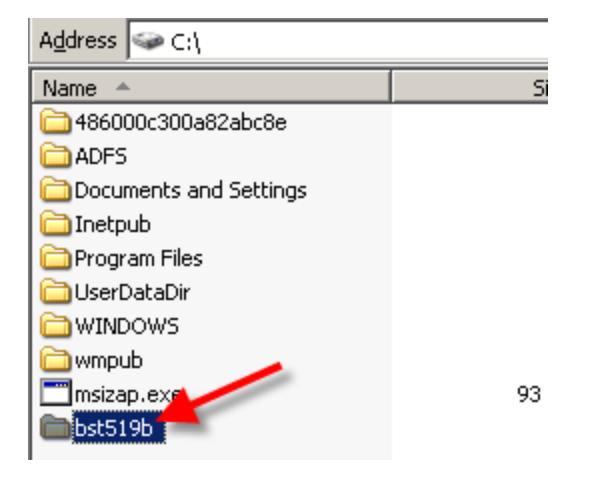

3. On the xSP client Device tab, click [**Add**] and select the xSP Account and click [**OK**].

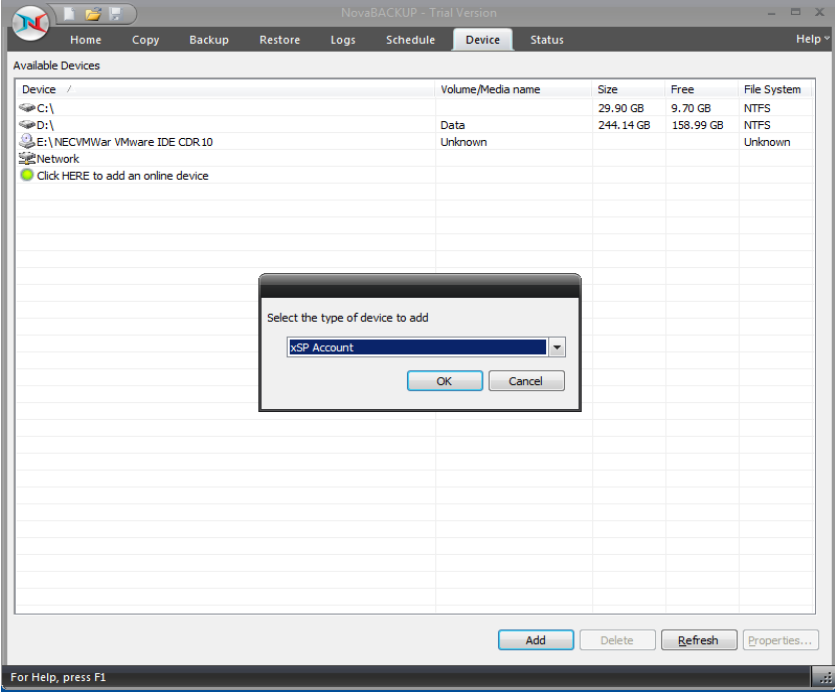

4. Enter just the username and password. Don't click [**OK**] yet and go to the Restore tab. NOTE: Leave the Server Name or IP Address field empty.

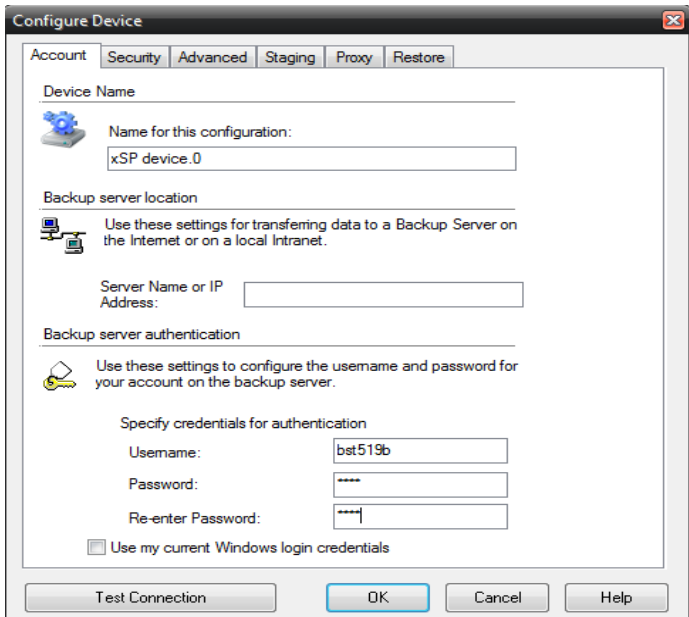

5. Select the 'Restore from local server storage' checkbox and click the [**Browse**] button and locate the user data files folder you copied from [Step 2]. Click [**OK**] to continue adding the device on the client.

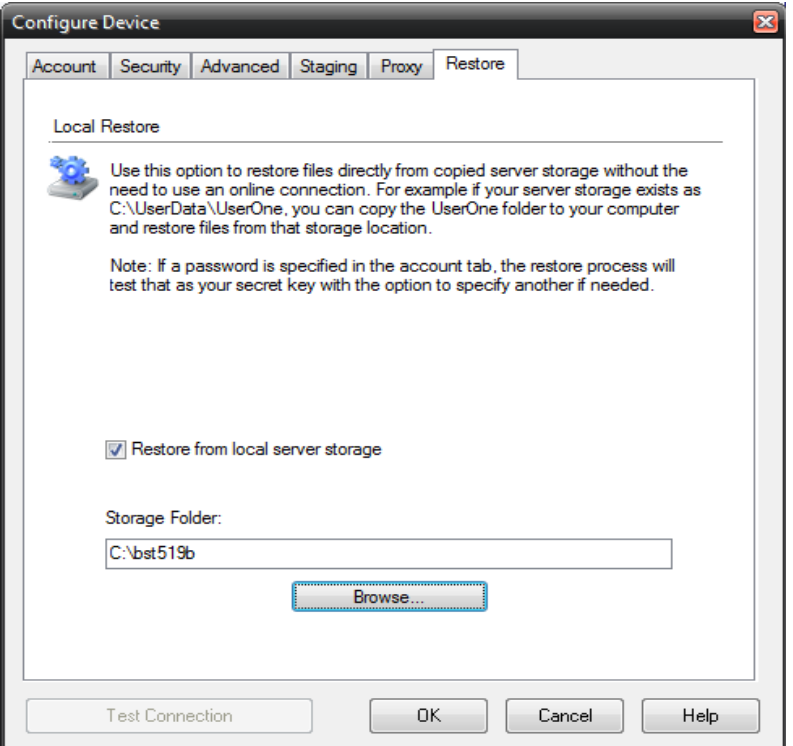

6. Once the xSP device has been added, you may go to the Restore tab and restore any files to an alternate location.

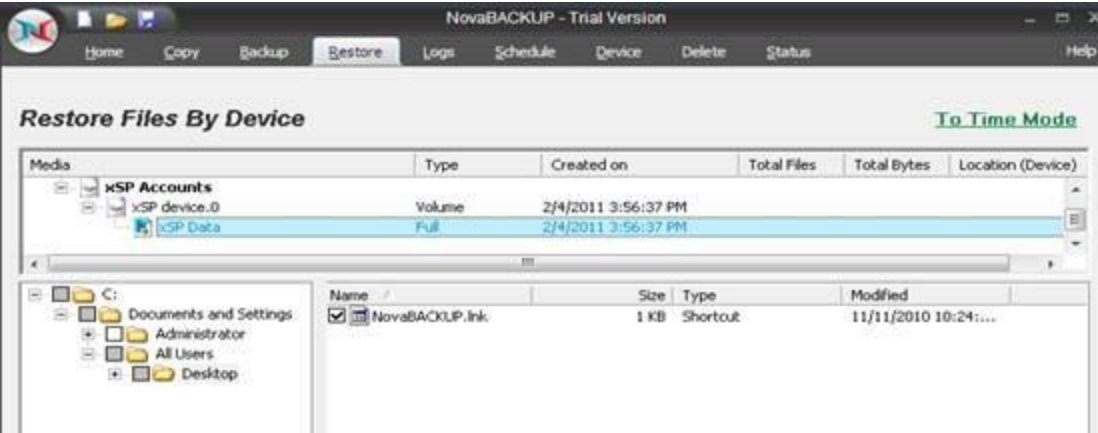

### Contact Us

**NovaStor Software AG**  Baarerstrasse 20CH-6304 Zug, Switzerland Tel +41 (41) 712 31 55 Fax +41 (41) 712 21 56

#### **NovaStor Corporation**

29209 Canwood St. Agoura Hills, CA 91301 USA Tel +1 (805) 579 6700 Fax +1 (805) 579 6710

#### **NovaStor GmbH**  Neumann-Reichardt-Str. 27-33

D-22041 Hamburg, Germany Tel +49 (40) 638 09 0 Fax +49 (40) 638 09 29

### **Notice**

Information in this document is subject to change without notice. NovaStor makes no representations or warranties with respect to the contents of this document and specifically disclaims any implied warranties of merchantability or fitness for any particular purpose. Further, NovaStor reserves the right to revise this publication and to make changes without obligation to notify any person or organization of such revisions or changes.

## Copyright

Under copyright laws, the contents of this document may not be copied, photocopied, reproduced, translated or reduced to any electronic medium or machine-readable form, in whole or in part, without prior written consent of NovaStor.

Trademarks NovaBACKUP® is a registered trademark of NovaStor. Windows® is a registered trademark of Microsoft Corporation.